$\mathbf{r}$  $\equiv$ 

lN.

TIFTI

田田伯田

#### **Tb503 TABLEAUX ET GRAPHIQUES**

#### **1°) Présentation du travail**

In1 Utiliser un tableur-grapheur

2 3 4 7

Avec le tableur, nous allons expliquer si un tableau est un tableau de proportionnalité et tracer le graphique correspondant.

## **2°) Entrer le tableau**

 $\Box$  Clique sur : *Démarrer*  $\rightarrow$  *Bureautique*  $\rightarrow$  *LibreOffice*, puis choisis *Classeur Calc* dans la colonne de gauche.

 $\Box$  Clique sur *Fichier*  $\rightarrow$  *Enregistrer sous* et dans ton dossier personnel (*Ce PC*  $\rightarrow$  *Dossier à ton nom*  $\rightarrow$  *Tableur*) donne un nom à ton fichier de la forme *03\_Tableaux\_TonNom* puis clique sur *Enregistrer*. Pense par la suite à cliquer sur *Enregistrer* au moins toutes les 10 minutes.

 $\square$  Dans la cellule A1 à D2, rentre les valeurs suivantes :

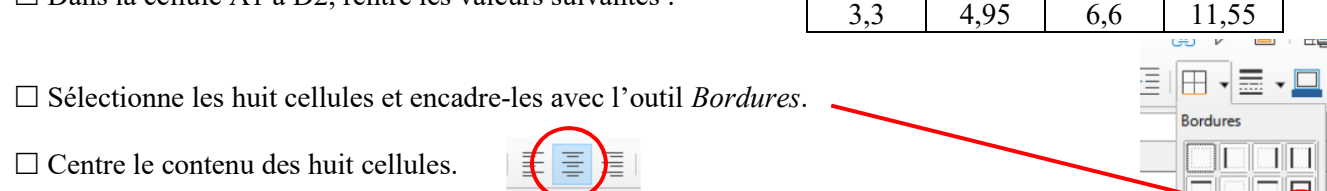

# **3°) Calculer les quotients**

 $\square$  Dans la cellule A3, écris le calcul qui divise le nombre du bas par le nombre du haut.

 $\vert 01 \vert$  Ouel calcul as-tu tapé dans la cellule A3 ? ……………………………………………………………………

 $\Box$  Étire la cellule A3 jusqu'à la cellule D3 (pour étirer, il faut cliquer sur le petit carré noir).

Q2 Quels **calculs** sont écrits dans les cellule B3, C3 et D3?

 $|O3|$  Ce tableau est-il un tableau de proportionnalité ? Pourquoi ? ………………………………………………………

………………………………………………………………………………………………………………………….

………………………… ………………………… …………………………

# **4°) Tracer le graphique**

 $\square$  Sélectionne le tableau en entier (cellules A1 à D2).

 $\Box$  Clique sur *Insertion*  $\rightarrow$  *Diagramme*.

 $\square$   $\overrightarrow{A}$  la 1<sup>ère</sup> étape *Type de diagramme*, choisis *XY (dispersion)* puis la deuxième option *Points et lignes*.

Clique ensuite sur *Suivant*.

£ Dans la fenêtre suivante, coche la case *Séries de données en lignes*, puis clique sur *Terminer*.

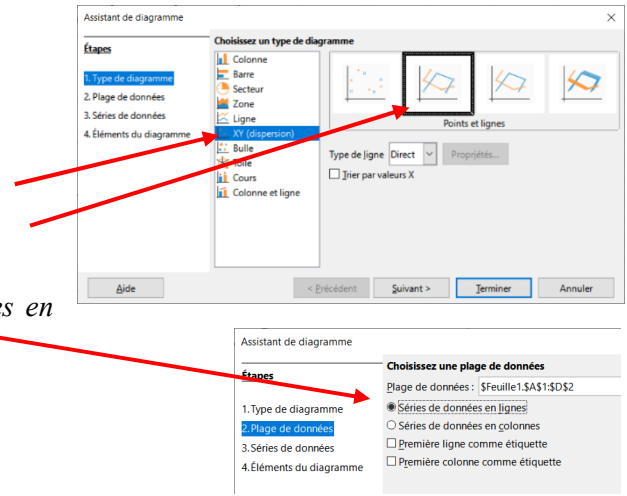

. The state of the state of the state of the state of the state of the state of the state of the state of the state of the state of the state of the state of the state of the state of the state of the state of the state o

£ Voici ce que tu dois obtenir (tu peux déplacer le graphique avec la souris s'il cache le tableau) :

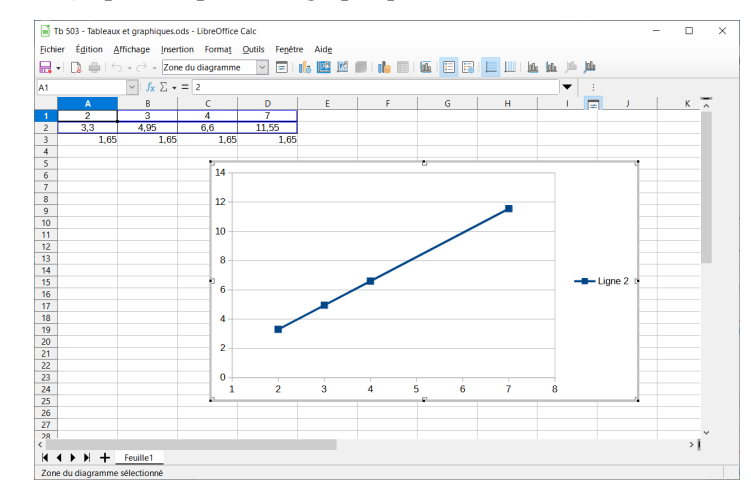

#### Il y a un petit défaut à ce graphique : on ne voit pas l'origine du repère, c'est-à-dire le point de coordonnées (0 ; 0). Nous allons l'ajouter.

£ Clique avec le bouton droit en haut de la colonne A et choisis *Insérer des colonnes avant*. : cela décale le tableau d'une colonne vers la droite en ajoutant une colonne A vide.

 $\Box$  Dans les cellules A1 et A2, tape le nombre 0 (tu peux aussi centrer et encadrer ces deux cellules).

£ Effectue un double-clic sur le graphique (il doit s'encadrer en gris), puis clique dessus avec le bouton droit et choisis *Plage de données*.

 $\Box$  Une fenêtre s'ouvre et contient le texte suivant : « \$Feuille1.\$B\$1:\$E\$2 » (c'est l'adresse des 8 cellules de B1 à E2) : remplace le B par un A pour obtenir « \$Feuille1.\$A\$1:\$E\$2 ». Valide avec *Entrée*.

Q4 Ce graphique te semble-t-il traduire une situation de proportionnalité ? Pourquoi ? ……………………………

…………………………………………………………………………………………………………………………. ………………………………………………………………………………………………………………………….

## **5°) Un deuxième tableau**

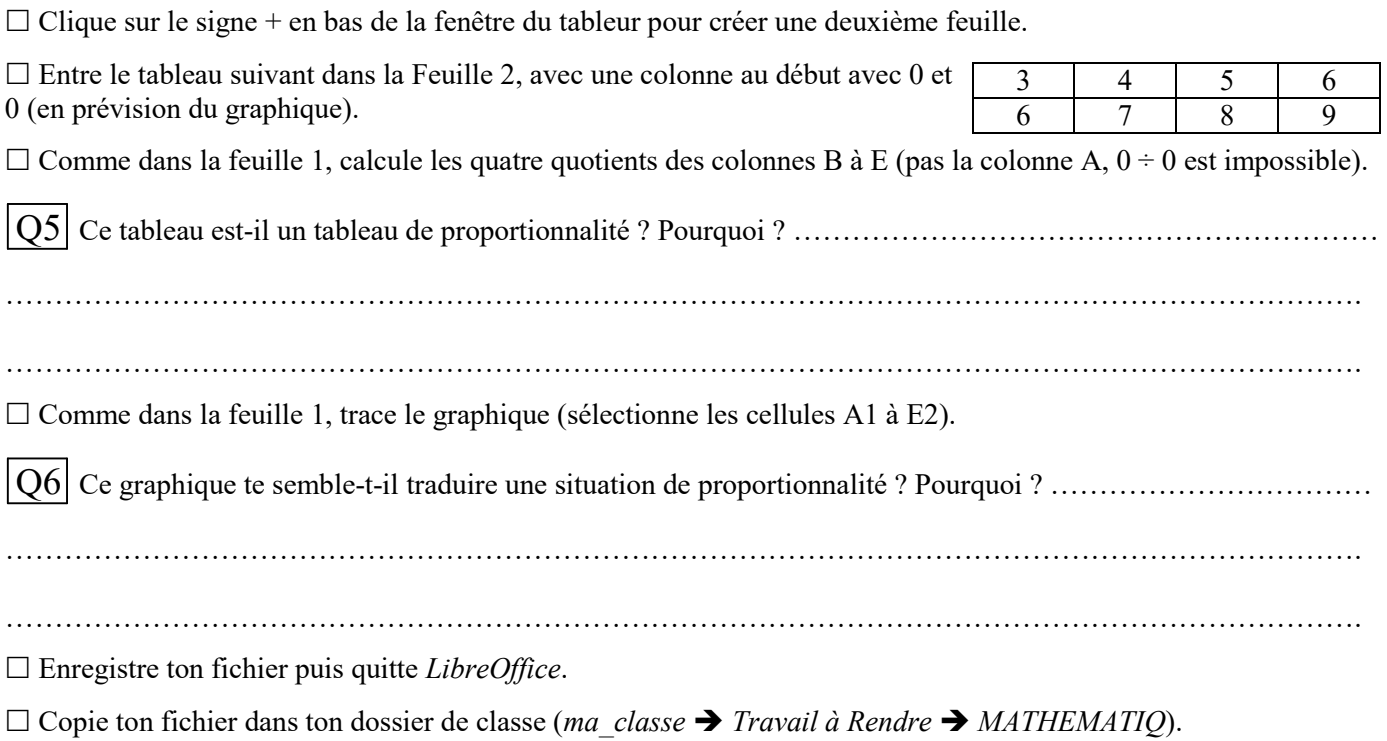